## <span id="page-0-3"></span>通过SMB访问Windows中的NAS文件夹

- [1.描述](#page-0-0)
- [2.前提条件](#page-0-1)
- [3.通过SMB访问Windows中的NAS文件夹](#page-0-2)

<span id="page-0-0"></span>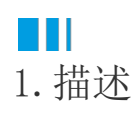

介绍如何通过SMB访问Windows中的NAS文件夹。

## <span id="page-0-1"></span>**TILL** 2.前提条件

操作步骤

 $\blacksquare$ 

- 已经创建了一个文件系统。
- 已经创建了一个挂载点(授予域帐户读写权限或授予匿名读写权限)。

如果您使用域用户授予nas访问权限,请将服务ForgancyUserService的启动帐户更改为该域用户。

## <span id="page-0-2"></span>a Ti 3.通过SMB访问Windows中的NAS文件夹

## 图1 打开服务  $\leftarrow$ 系统和安全 > 管理工具  $\bullet$ v ひ 搜索"管! 修改日期 类型 大小 名称 ★ 快速访问  $\boldsymbol{\Omega}$ @服务 2017/3/19 4:57 快捷方式  $2$  KB ■「桌面 À ☆ 高级安全 Windows 防火墙  $2KB$ 2017/3/19 4:57 快捷方式 ↓ 下载  $\mathcal{A}$ ☆ 计算机管理 2017/3/19 4:57 快捷方式  $2$  KB 3.服务 文件(F) 操作(A) 查看(V) 帮助(H) ← ← <del>│ □</del> │ □ │ □ │ □ │ □ │ □ │ □ │ □ │ □ │ **◎ 服务(本地)** 服务(本地) 構述 开木 **Forguncy Server Service** 夕称 启动类型 登录为 **OLF** 带发 停止此服务 C. Function Discovery Provi... FDPHOST 服务承载功能发现(FD)网... 手动 本地服务 重启动此服务 3. Function Discovery Reso... 发布该计算机以及连接到该计算机... 手动 本地服务 Geolocation Service 此服务将监视系统的当前位置并管... 正在运行 手动(触发... 本地系统 Coogle Update Service (... Keeps your Google software up ... 自动(延迟... 本地系统 描述: Service for forguncy server Google Update Service (... Keeps your Google software up ... 手动 本地系统

①打开Windows开始菜单,选择"控制面板->系统和安全->管理工具->服务",在列表中找到"ForguncyServerService"并双击。

②在对话框中选择"登录"选项卡,选择"此账户"并输入域用户用户名和密码。

图2 输入帐户信息

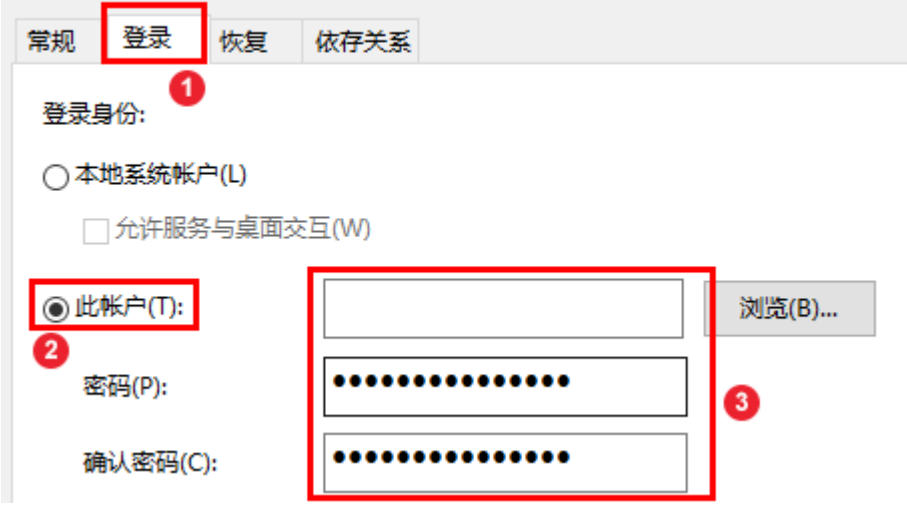

③重新启动活字格服务端。右击"ForguncyServerService",选择"重新启动"。

图3 重启服务端

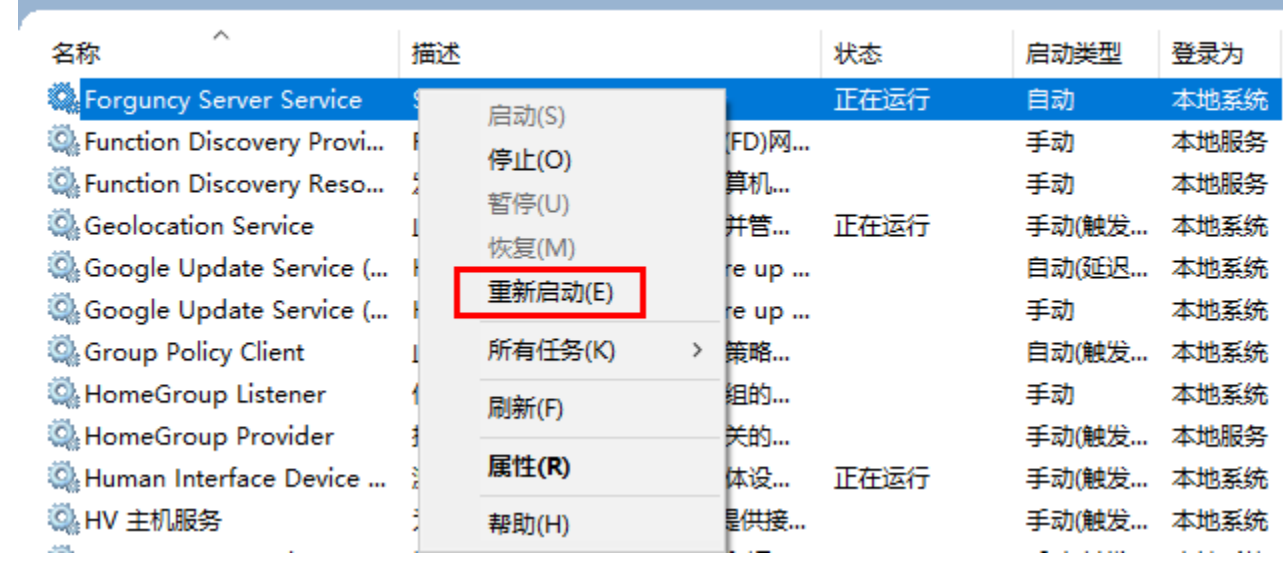

 $\overline{2}$ 

。<br>启用SMB共享后,您会获得UNC路径(如\\10.32.4.4\fgcnas)。配置共享存储路径时,应使用此路径。

[回到顶部](#page-0-3)